## **MANUAL PAGOS ELECTRÓNICOS DE CERTIFICADOS**

- **1.** Ingresar a la página institucional [www.juanncorpas.edu.co](http://www.juanncorpas.edu.co/)
- **2.** En la parte izquierda en la zona de enlaces dar click en "Tienda Virtual"

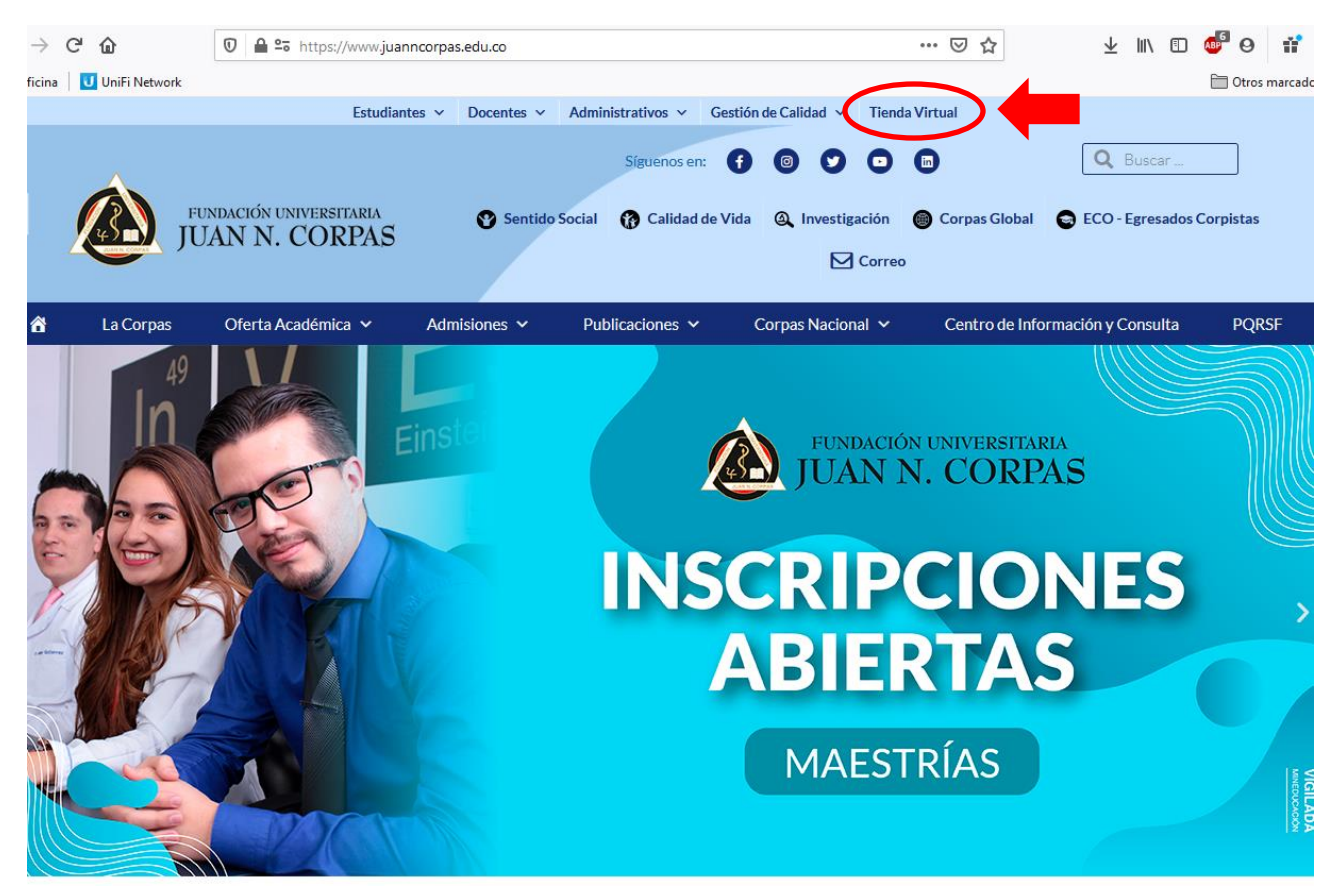

**3.**

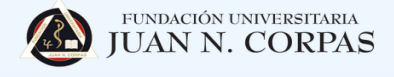

## Tienda Virtual Fundación Universitaria Juan N. Corpas

Completa la información solicitada en cada uno de los siguientes pasos

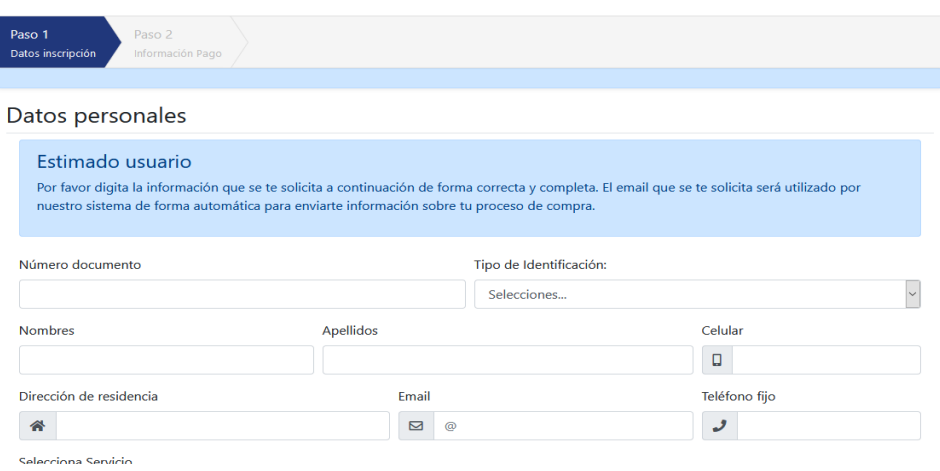

**4.** Llenar el formulario con los datos del estudiante. En la parte de **Selección de Servicio,** debe poner **Certificados**.

## Tienda Virtual Fundación Universitaria Juan N. Corpas

Completa la información solicitada en cada uno de los siguientes pasos

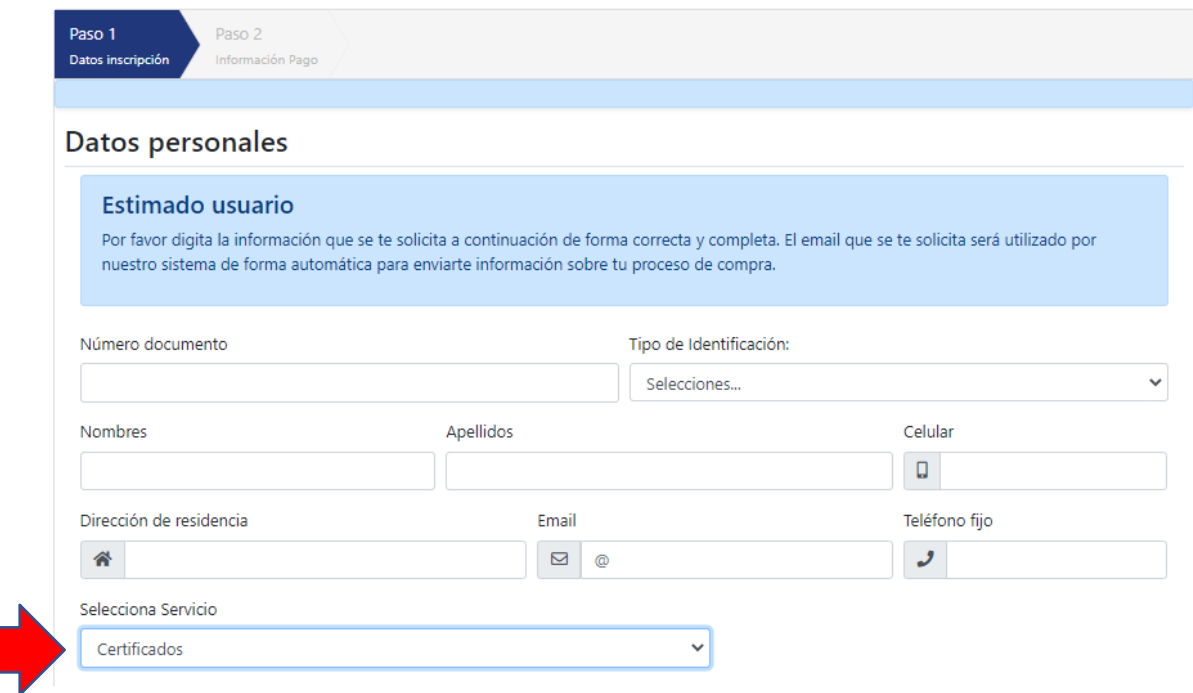

**5.** Seleccionar el tipo de certificado y la cantidad de hojas que lesean indicadas por Posgrados Administrativos. Por último, seguir el paso a paso para realizar el pago.<br>Compara realizar el pago.

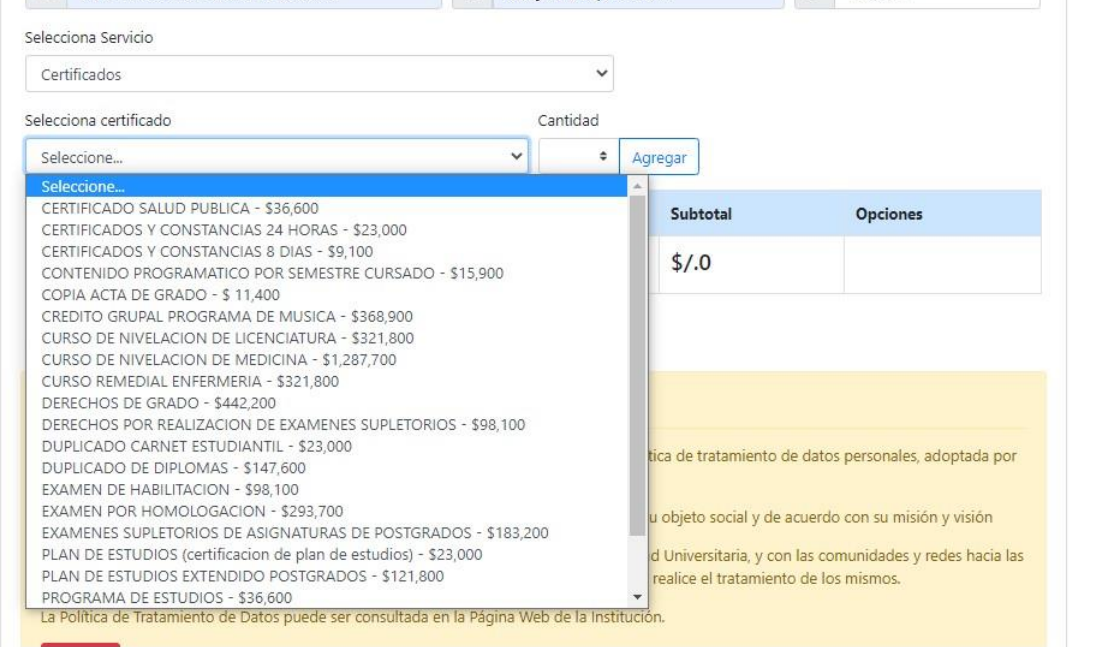